## **Procédure d'inscription aux services du Centre d'aide en français (CAF)**

\**Sur un appareil mobile, dans l'application Omnivox, cliquez d'abord sur « Services » puis sélectionnez « Léa version Web ».*

Pour profiter de plusieurs services réguliers ou ponctuels offerts par le CAF, il est nécessaire de s'inscrire. Pour ce faire, accédez d'abord à votre environnement **Léa**. Dans la **section « Mes services »**, en bas à gauche de l'écran, se trouve l'**onglet « Tutorat »**.

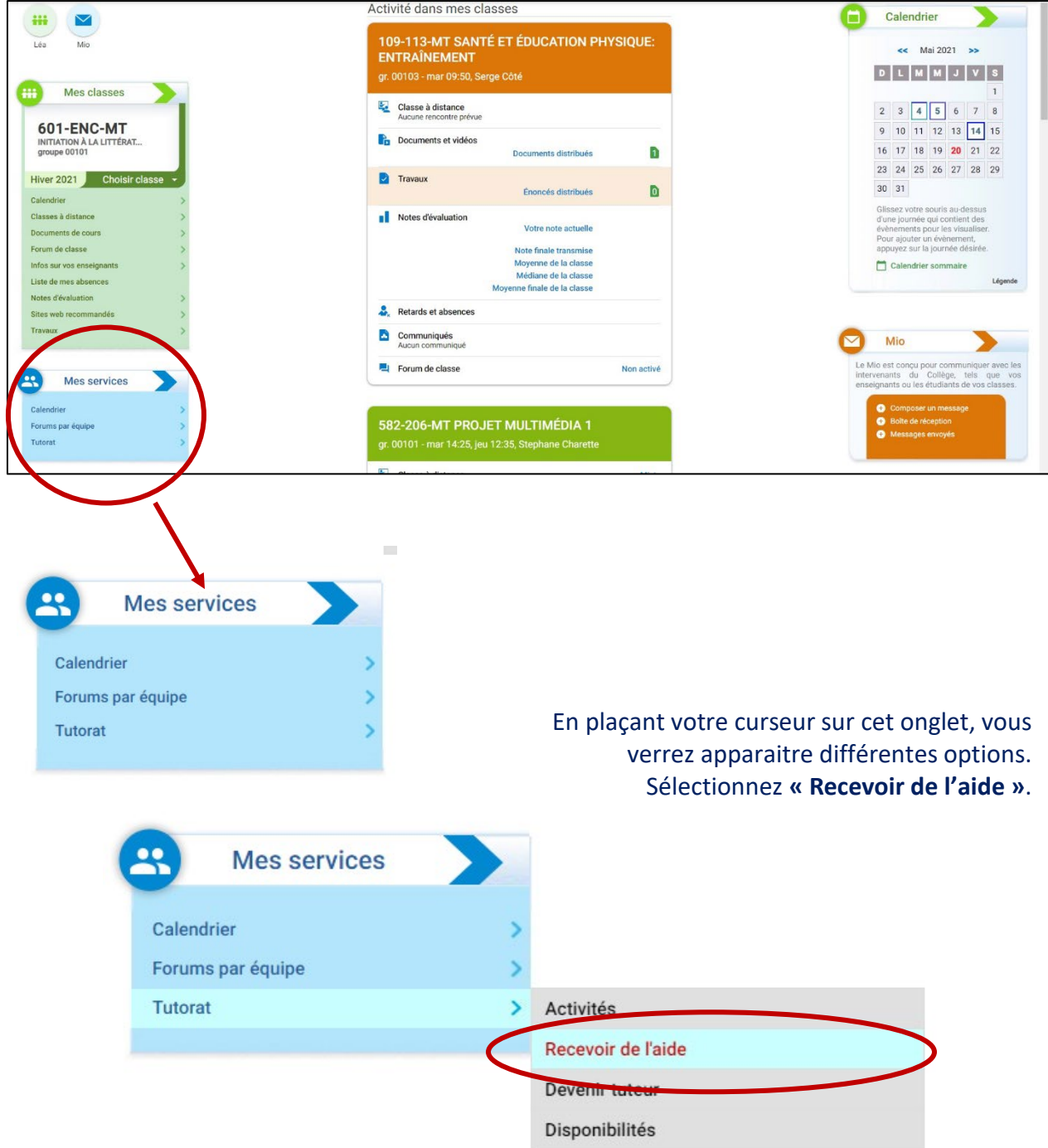

Vous serez alors redirigé vers une nouvelle page. Vous apercevrez d'abord la liste de vos cours. **Faites défiler l'écran pour accéder aux différents services offerts aux étudiants et étudiantes**, dont ceux du CAF. Repérez celui qui vous intéresse, puis cliquez sur le **bouton « Faire une demande d'aide »** juste à côté.

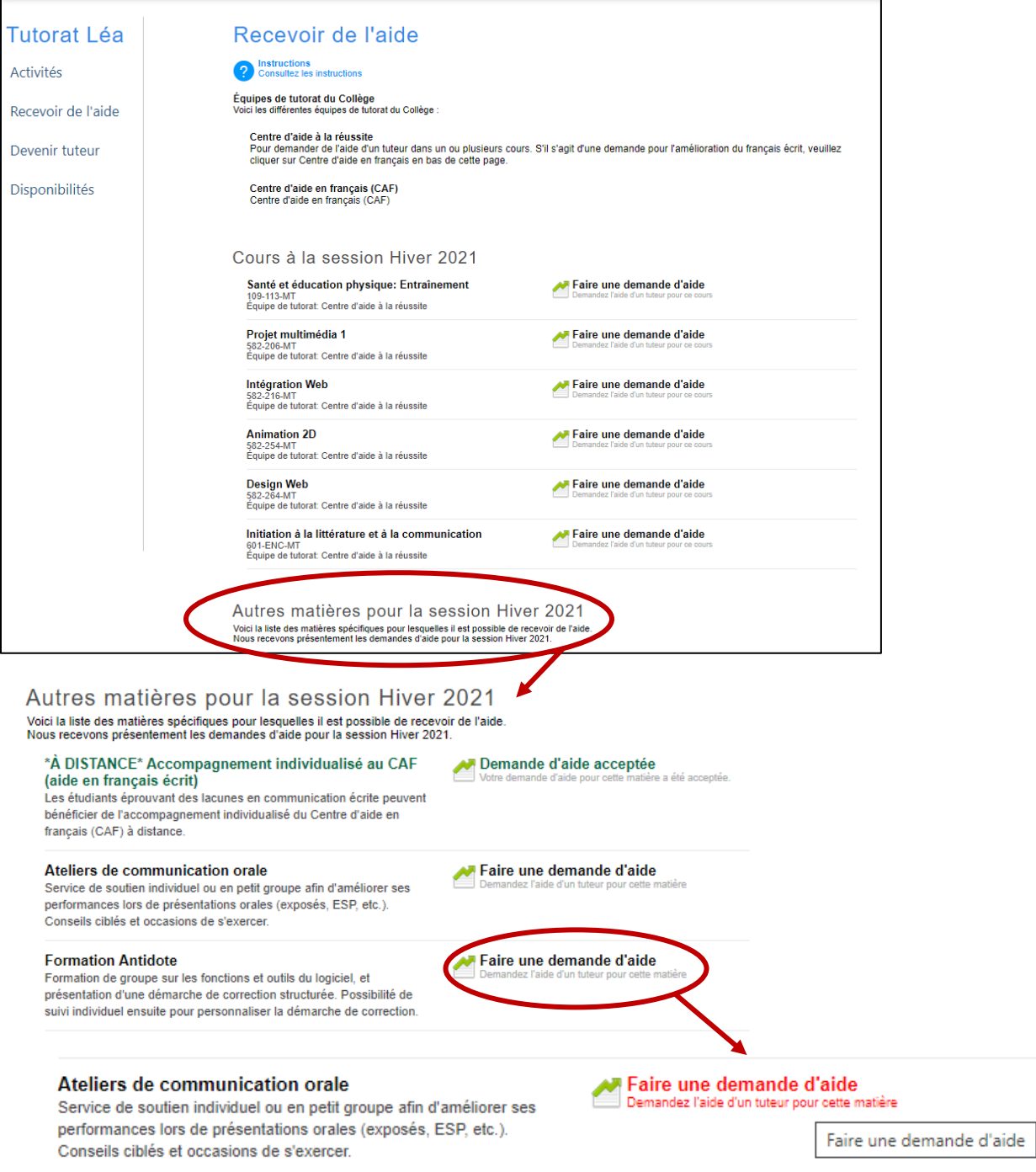

Vous verrez alors apparaitre à l'écran le contrat d'engagement du CAF, qui correspond aux conditions d'utilisation de ses services. Écrivez votre **mot de passe Omnivox comme signature** électronique au bas de ce contrat.

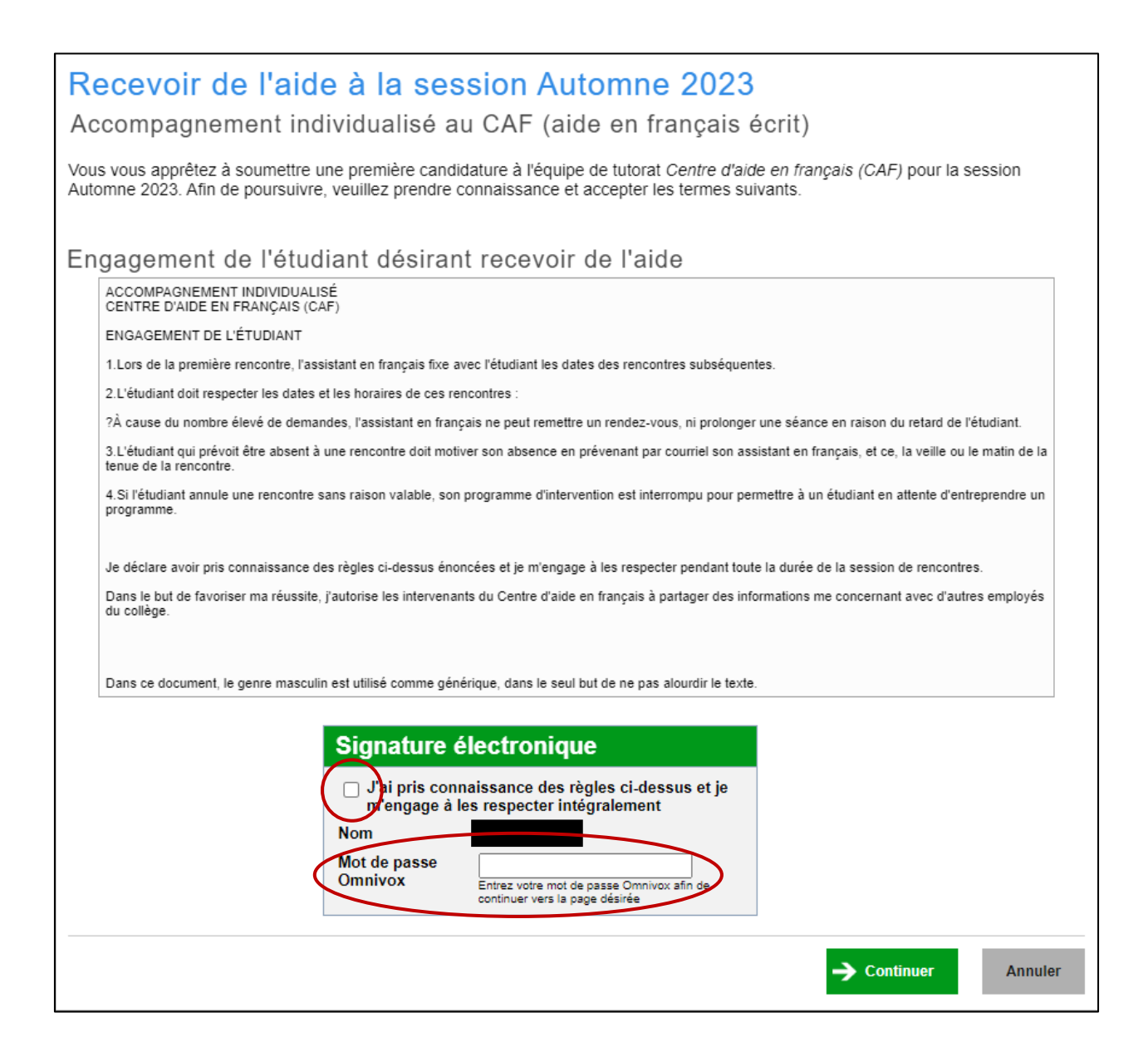

Ensuite, sélectionnez un **minimum de 3 périodes** où vous êtes disponible pour participer aux activités du CAF, puis soumettez votre formulaire d'inscription en **cliquant sur « Terminer »**.

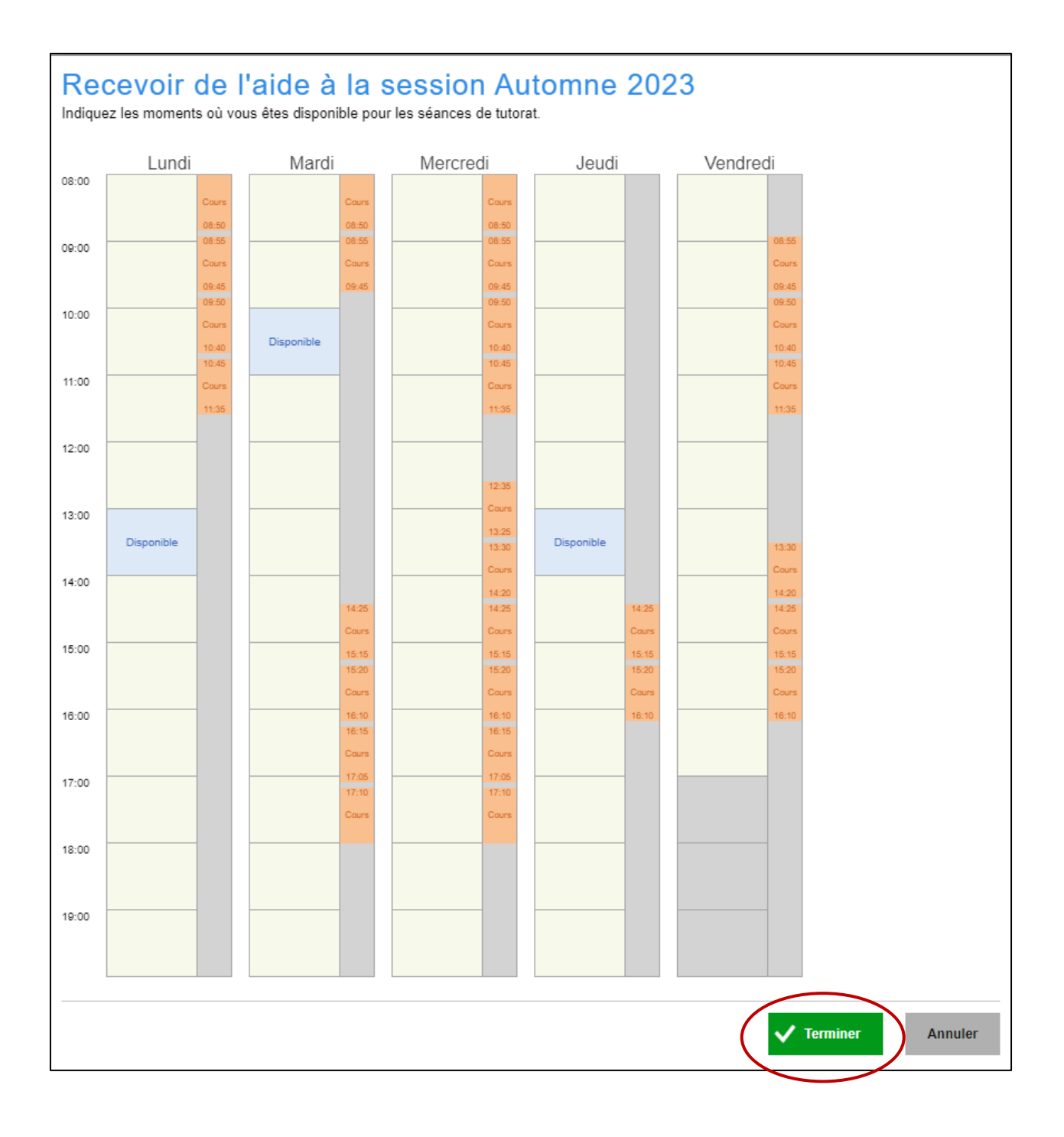

Vous pouvez confirmer que votre demande a bien été envoyée en consultant à nouveau l'option « Recevoir de l'aide » de l'onglet Tutorat.

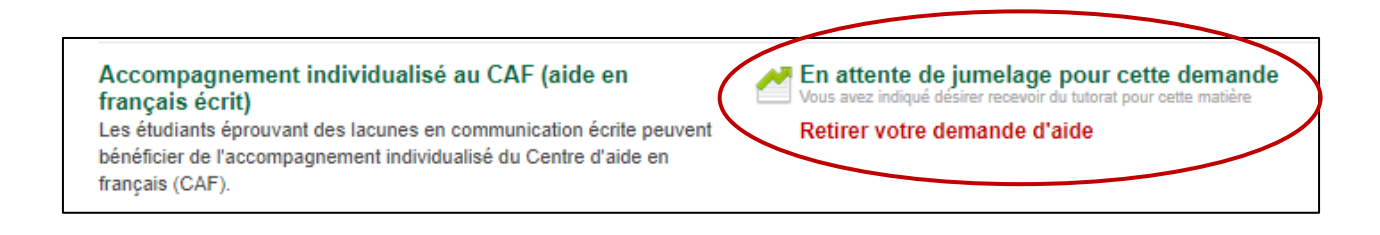

Un ou une membre de l'équipe du CAF communiquera bientôt avec vous **par MIO** pour vous proposer un rendez-vous qui respectera autant que possible vos préférences. **Bienvenue au CAF!**